# Configuración del dispositivo MTR para que se una a reuniones de terceros

# Contenido

Introducción **Prerequisites Requirements** Componentes Utilizados **Antecedentes Configurar** Configuraciones de dispositivos Configuraciones del buzón de recursos Resolución de problemas

# Introducción

Este documento describe cómo configurar un dispositivo Cisco Microsoft Teams Room (MTR) para unirse a reuniones de terceros.

### **Prerequisites**

### **Requirements**

Conocimientos sobre la incorporación de terminales de Cisco al MTR.

Conocimiento de Microsoft PowerShell

Componentes Utilizados

La información que contiene este documento se basa en las siguientes versiones de software y hardware.

Cisco Codec Pro versión estable de septiembre, totalmente integrada en Microsoft Teams • como un dispositivo MTR (o registrado de forma dual con Webex Control Hub).

La información que contiene este documento se creó a partir de los dispositivos en un ambiente de laboratorio específico. Todos los dispositivos que se utilizan en este documento se pusieron en funcionamiento con una configuración verificada (predeterminada). Si tiene una red en vivo, asegúrese de entender el posible impacto de cualquier comando.

### **Antecedentes**

Cuando el dispositivo de Cisco está configurado en modo MTR, sólo las reuniones de Microsoft Teams se presentan con una opción de unión de forma predeterminada. Para ver los botones de unión para las reuniones Webex o Zoom, hay algunos pasos adicionales necesarios para lograr esto. Sin realizar estos pasos, la pantalla puede mostrar la información de la reunión sin la opción de unirse a la reunión o no mostrar ningún detalle de la reunión.

# **Configurar**

Tanto la configuración del dispositivo como la del buzón de recursos son necesarias para que las reuniones de terceros se muestren en los terminales.

### Configuraciones de dispositivos

Hay un par de cosas a considerar:

1. Para que la cuenta de recursos pueda procesar la invitación a la reunión de terceros.

2. Para que el dispositivo se habilite para unirse a reuniones de terceros (Webex y Zoom).

Para el punto 2, hay una configuración en el dispositivo cuando ejecuta la experiencia MTR que debe activar para que muestre el botón de unión para las reuniones Webex y Zoom. Se encuentra detrás del botón More (Más) de la pantalla de inicio principal del dispositivo.

De forma predeterminada, los parámetros MTR están bloqueados, por lo que deben desbloquearse en primer lugar. Si sólo está en modo MTR, el administrador crea la contraseña durante la configuración. Si el dispositivo tiene doble registro (Teams y Webex Control Hub), puede desbloquear el menú de configuración desde Control Hub.

Sólo MTR:

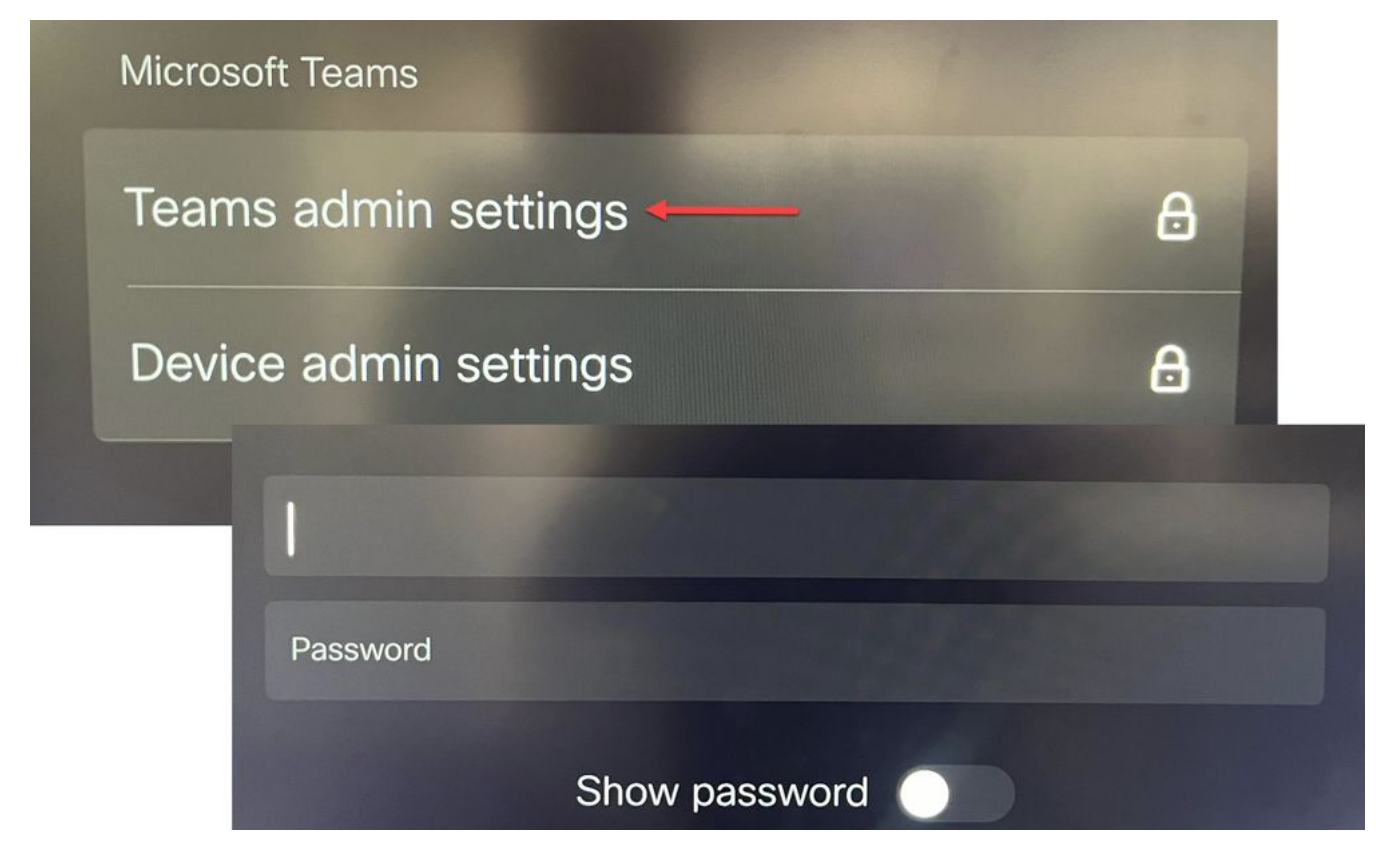

Configuración de dispositivos Equipos Configuración de administración

### Doble registro (Webex Control Hub y MTR):

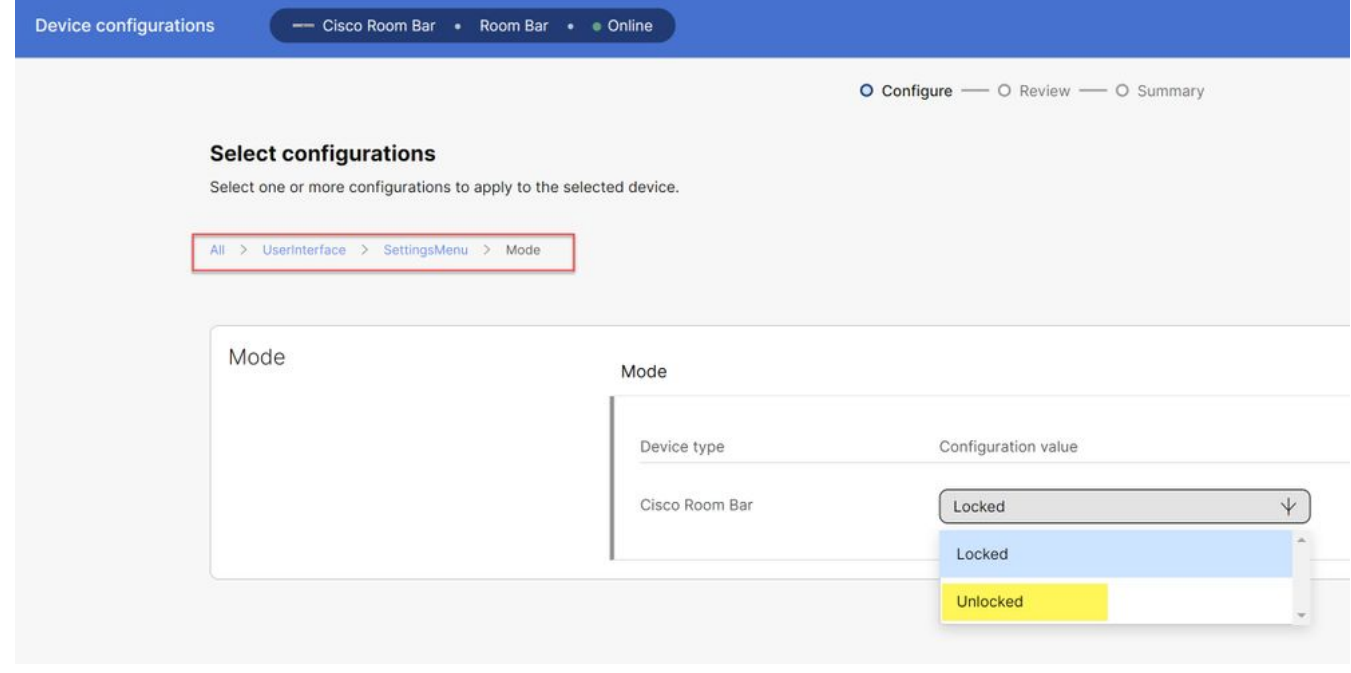

Menú Configuración del dispositivo del concentrador de control

Con el menú de configuración desbloqueado, navegue hasta el menú de reuniones y habilite Webex y/o Zoom:

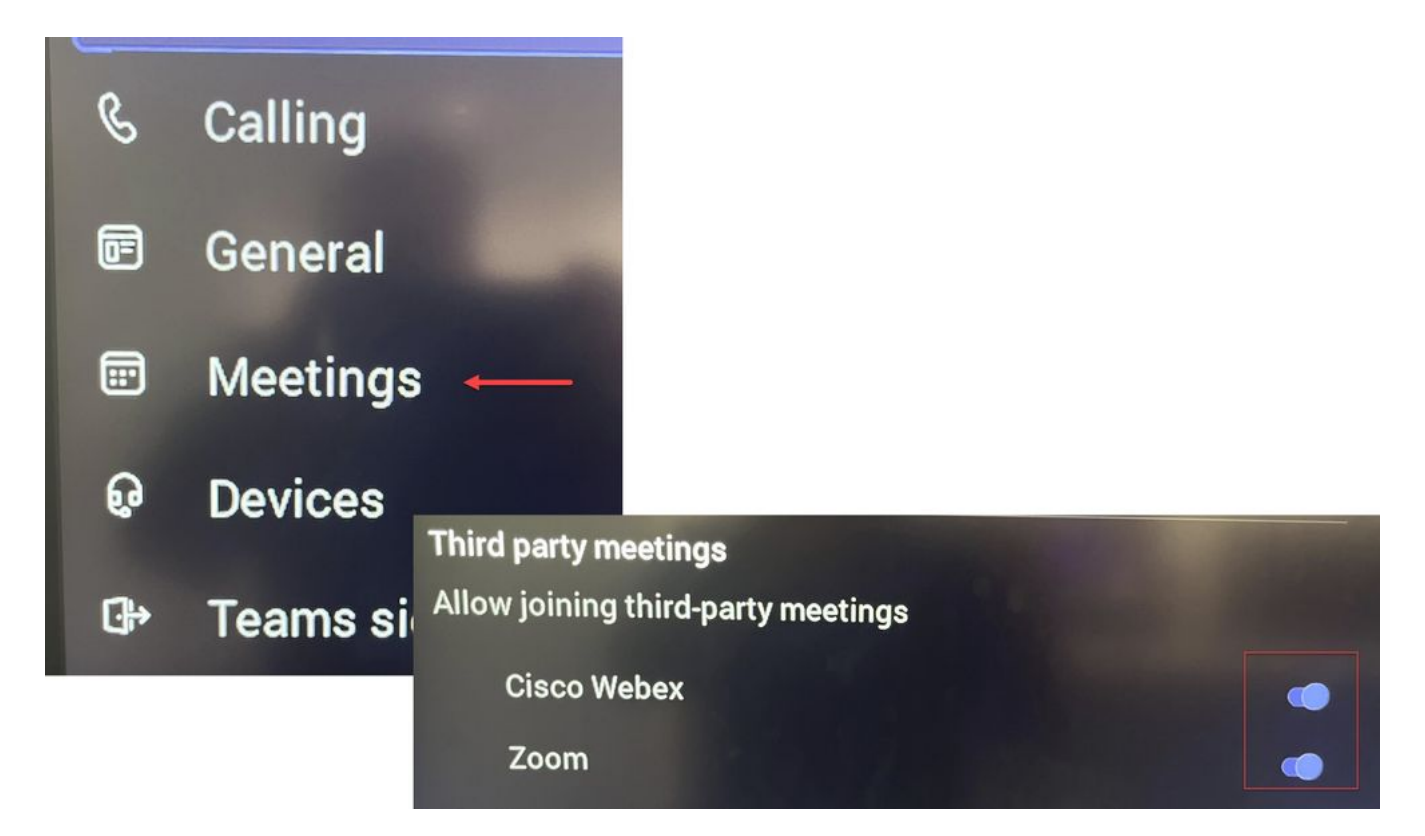

Menú de configuración - MTR

#### **Configuraciones del buzón de recursos**

Para cambiar los atributos de procesamiento del calendario en Office 365, un administrador de Exchange debe conectarse mediante PowerShell y ejecutar estos comandos de PowerShell. Algunos de estos ajustes son valores sugeridos, pero con respecto al procesamiento de reuniones de terceros, los atributos más importantes aquí son DeleteComments \$false y ProcessExternalMeetingMessages \$true. Los demás atributos pueden variar en función de las preferencias de su organización.

Comando de PowerShell:

Set-CalendarProcessing -Identity "[ResourceName]" -AutomateProcessing AutoAccept - AddOrganizerToSubject \$false -DeleteComments \$false -DeleteSubject \$false - ProcessExternalMeetingMessages \$true -RemovePrivateProperty \$false -AddAdditionalResponse \$true - AdditionalResponse "Esta es una sala de reuniones de Microsoft Teams con tecnología de un dispositivo de colaboración de Cisco."

#### **Resolución de problemas**

Puede ver la invitación a la reunión, pero no el botón Unirse

Si ve la invitación en el dispositivo pero no el botón para unirse, compruebe que la configuración del buzón de Exchange es correcta. Concretamente, marque calendarProcessing > DeleteComments. Este valor debe ser false, pero de forma predeterminada es true cuando se crean nuevos buzones de recursos. Además, debe activarse la función de alternancia de la compatibilidad con reuniones de terceros en el menú Configuración > Reuniones.

#### **No veo la invitación a la reunión**

Si las reuniones de terceros no se muestran en absoluto, es probable que el buzón de recursos no esté procesando la invitación. Compruebe el calendario del buzón de recursosLas configuraciones de procesamiento, concretamente DeleteComments, deben ser false y ProcessExternalMeetingMessages, true.

#### Acerca de esta traducción

Cisco ha traducido este documento combinando la traducción automática y los recursos humanos a fin de ofrecer a nuestros usuarios en todo el mundo contenido en su propio idioma.

Tenga en cuenta que incluso la mejor traducción automática podría no ser tan precisa como la proporcionada por un traductor profesional.

Cisco Systems, Inc. no asume ninguna responsabilidad por la precisión de estas traducciones y recomienda remitirse siempre al documento original escrito en inglés (insertar vínculo URL).